# EduCloud Dashboards

#### Overview

The EduCloud dashboards allow organization administrators to monitor their EduCloud Organization Virtual Datacenter. There are several metrics and graphs available to assist with capacity planning, troubleshooting, and performance monitoring.

### Getting Started

#### Login to the Dashboard

- 1. Open a web browser and navigate to https://dashboard.educloud.ubc.ca.<br>2. You will have received your login credentials in an email.
- 
- 3. Login with the supplied credentials

#### Password

As a best practice, change your password after logging in for the first time.

- 1. Click on Dashboard at the top right corner
- 2. Click Change Password
- 3. Enter your old password and new password
- 4. Click Save then click Done

### Dashboard Overview

#### Virtual Machines

You can view a list of VMs that are associated within a organization.

The virtual machines provide information about.

- vCPU count
- Memory allocation
- Storage allocation
- Snapshot size of each VM

To see a detailed view of your virtual machine, click a virtual machine from the list of VMs.

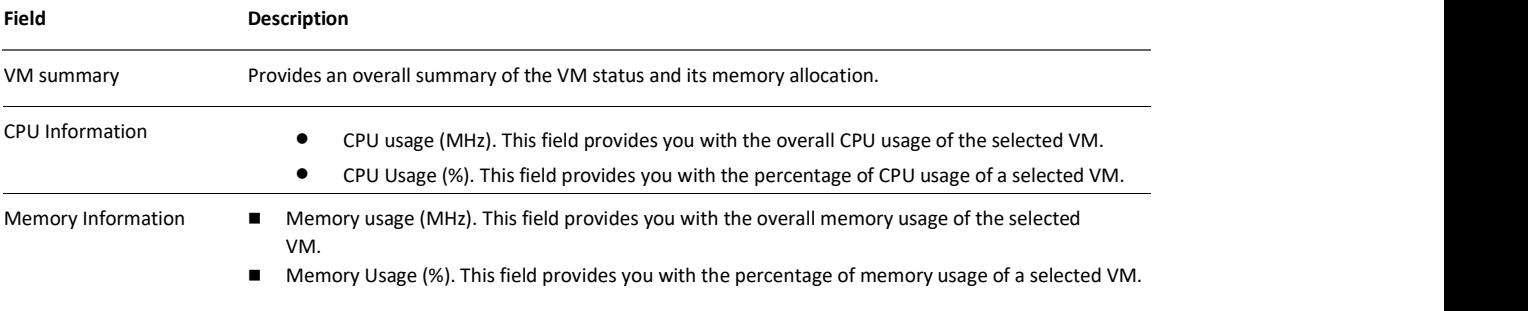

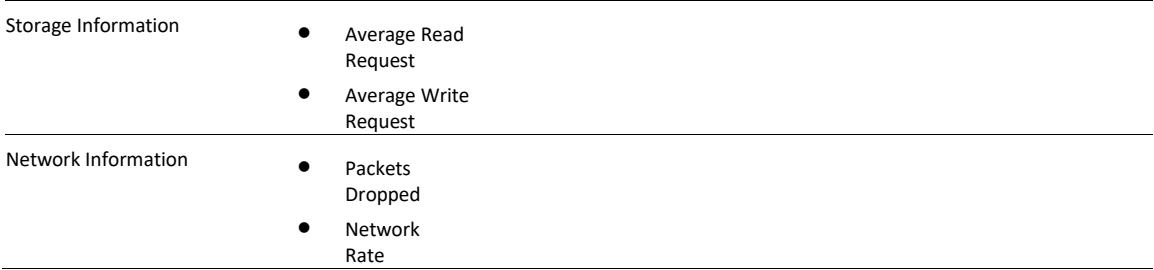

## Organization VDCs

You can view a list of organizations VDCs associated with your organization.

To view the organization VDC details, click the VDC Name from the list of organization VDCs.

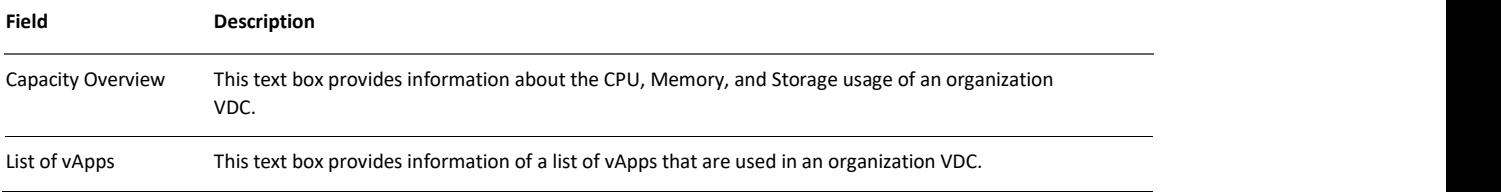

### vApps

vApp is a virtual machine that is loaded with an operating system, applications, and data. It is a virtual system that contains one or more individual virtual machines with parameters that define operational details. Cloud resources also provide access to storage and network connectivity.

To view more details about a vApp, click the vApp name from the list of vApps. The tenant app displays a list of vApps that an organization contains. It provides information about the following.

- Organization VDC
- vCPU count
- Memory Allocation
- Storage Allocation
- Number of VMs
- Snapshot Size
- Owner of the selected vApp

When you click a vApp name from the list of vApps, you are then directed to the page that lists its associated VMs.

# Troubleshooting

When an issue arises in an object, the troubleshooting tab helps in displaying such alerts and metrics.

## Alerts

You can view the overall list of alerts that is generated by all the resources available in the data center.

The tenant app provides a mechanism to view all the alerts with its: Criticality of an alert

- Alert Definition
- **DepartMame**
- **Depart Type**

## Metric Selector

With metric selector, you can view the metrics over a time. You can select a resource type, resource, metric, and time range to view the metric graph.